## 8 Steps Creating an AAU Verified Roster

1. Login to your AAU membership account or create a new account at: https://play.aausports.org/login/tabid/36231/Default.aspx?returnurl=%2f

2. Once you are logged in at the main membership control panel, scroll down/find the Manage Rosters button

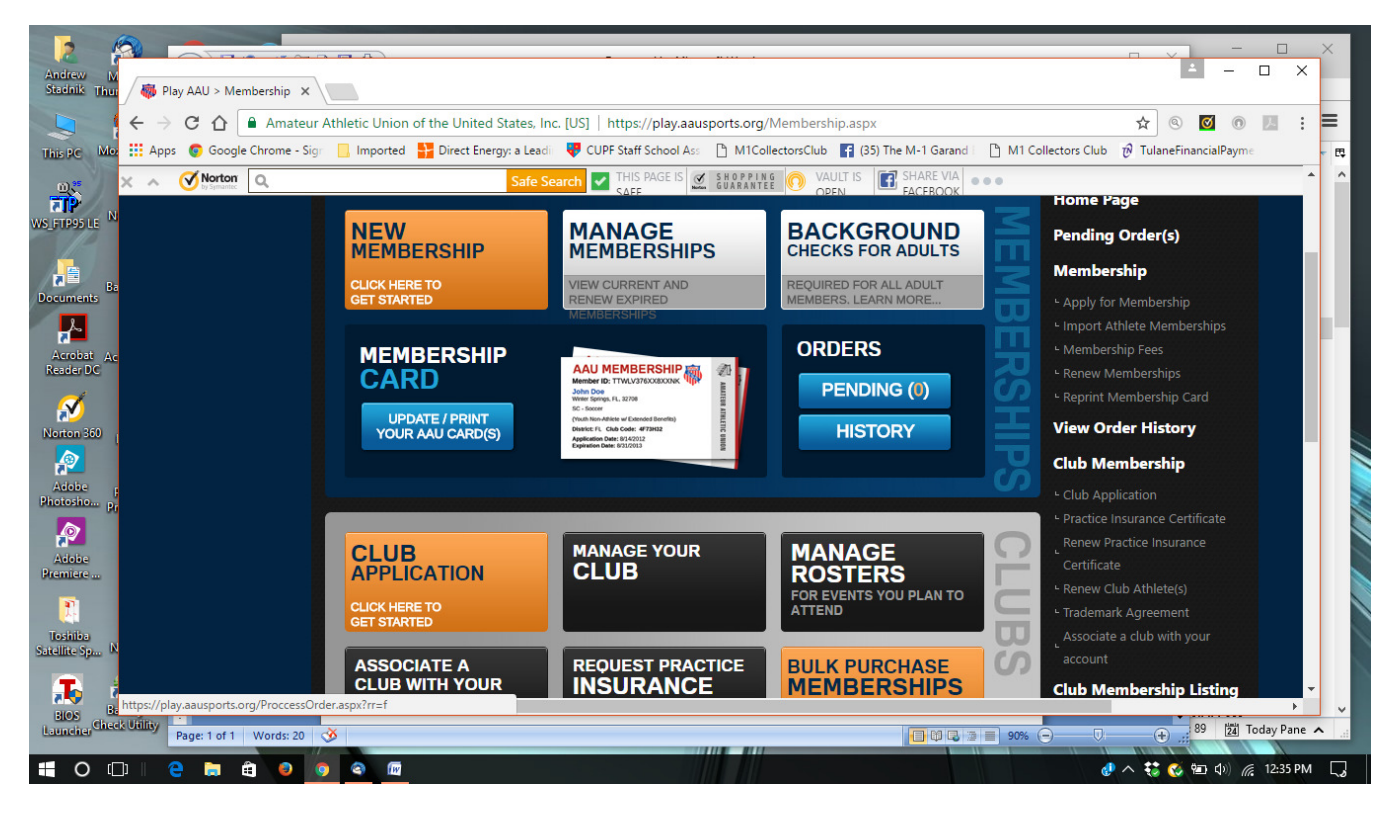

3. You should see a screen like the one below that will likely not show any past rosters unless you have done this before within the AAU platform. For most new coaches, just select the sport button on the lower section – eg Girls Basketball to go to the PlayHoops site run by BlueStar Sports for AAU

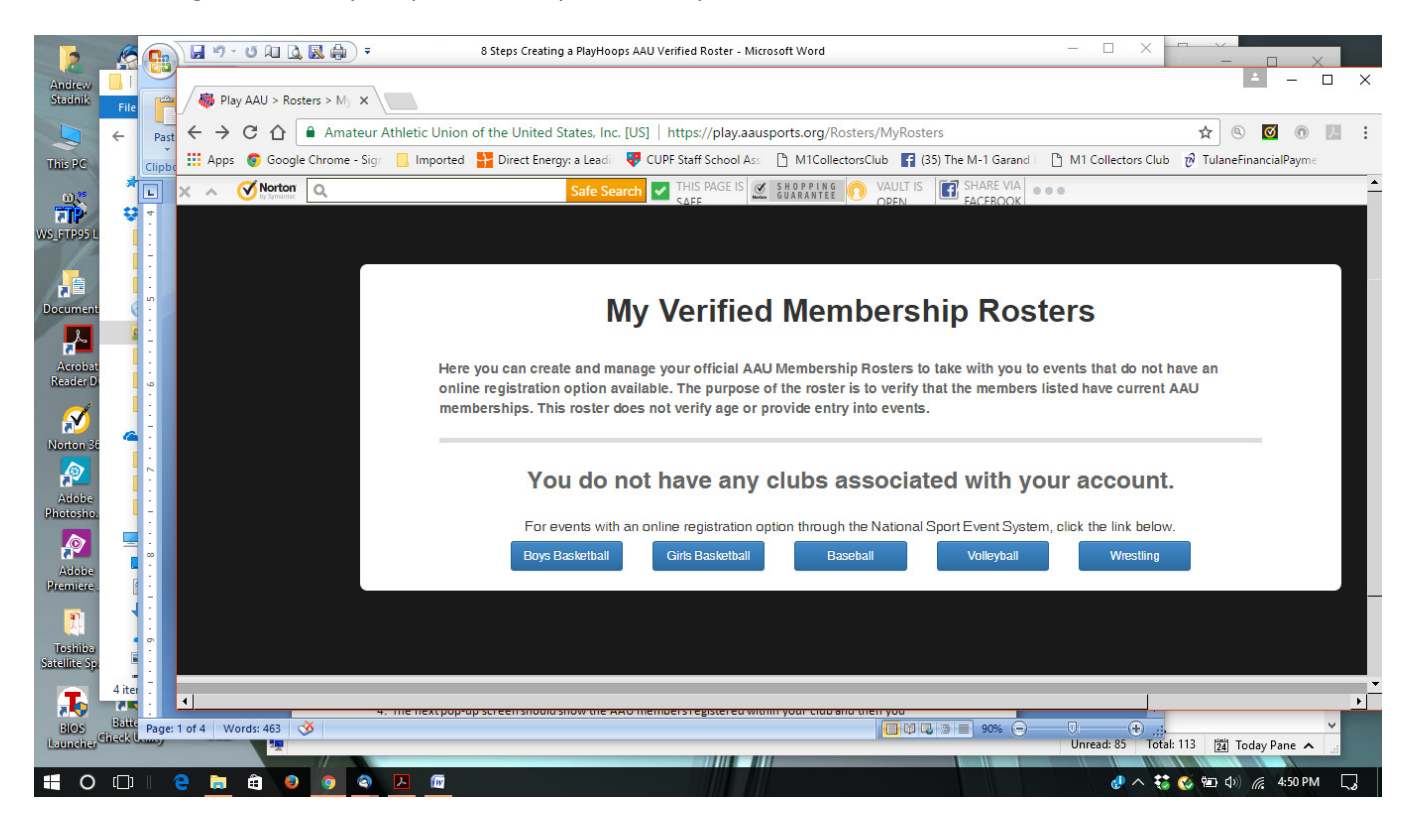

4. This will take you to the AAU PlayHoops page. Here for the first time you will need to create an account and login credentials – as part of that process you will need your AAU ID. You will also have to look for a confirmation email after you do your initial registration and then confirm your new PlayHoops account.

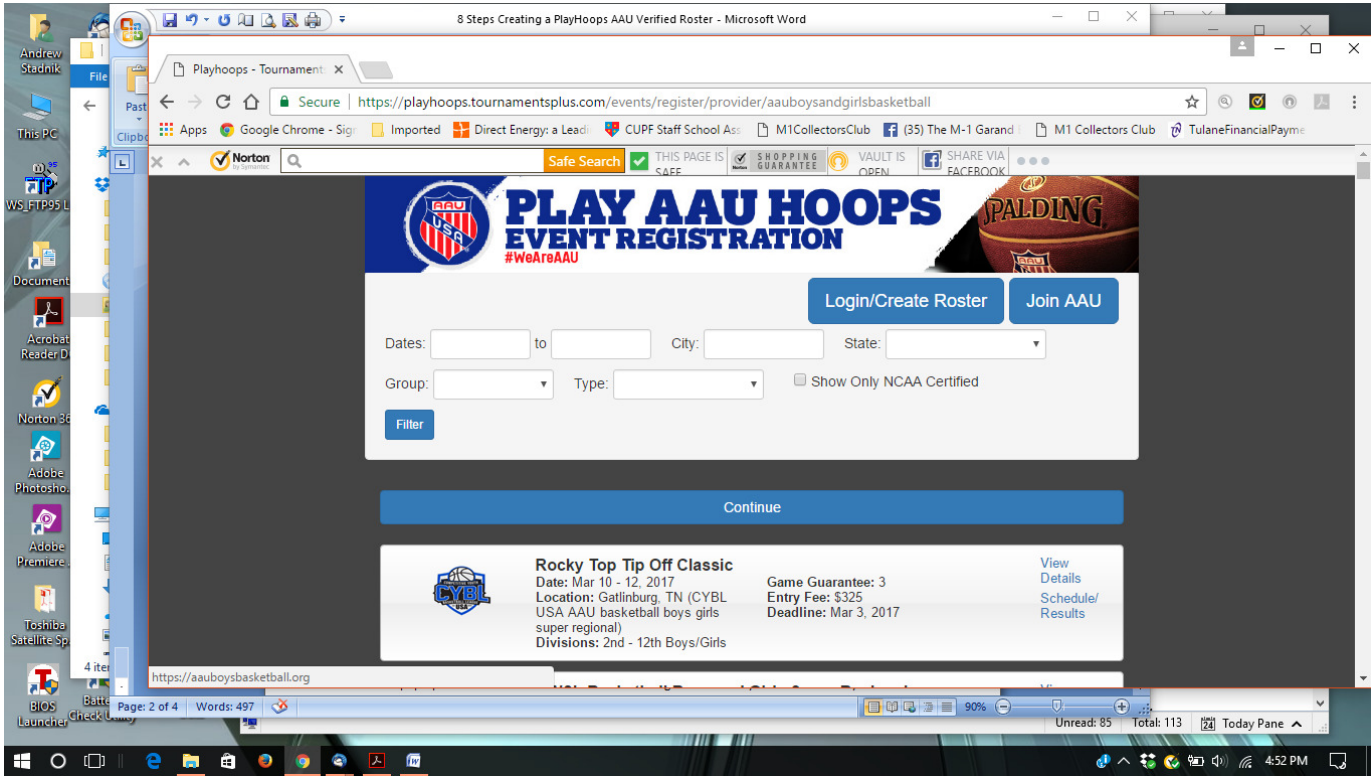

5. Once you have established your PlayHoops account when you select Login/Create Roster, you will go to this page to login

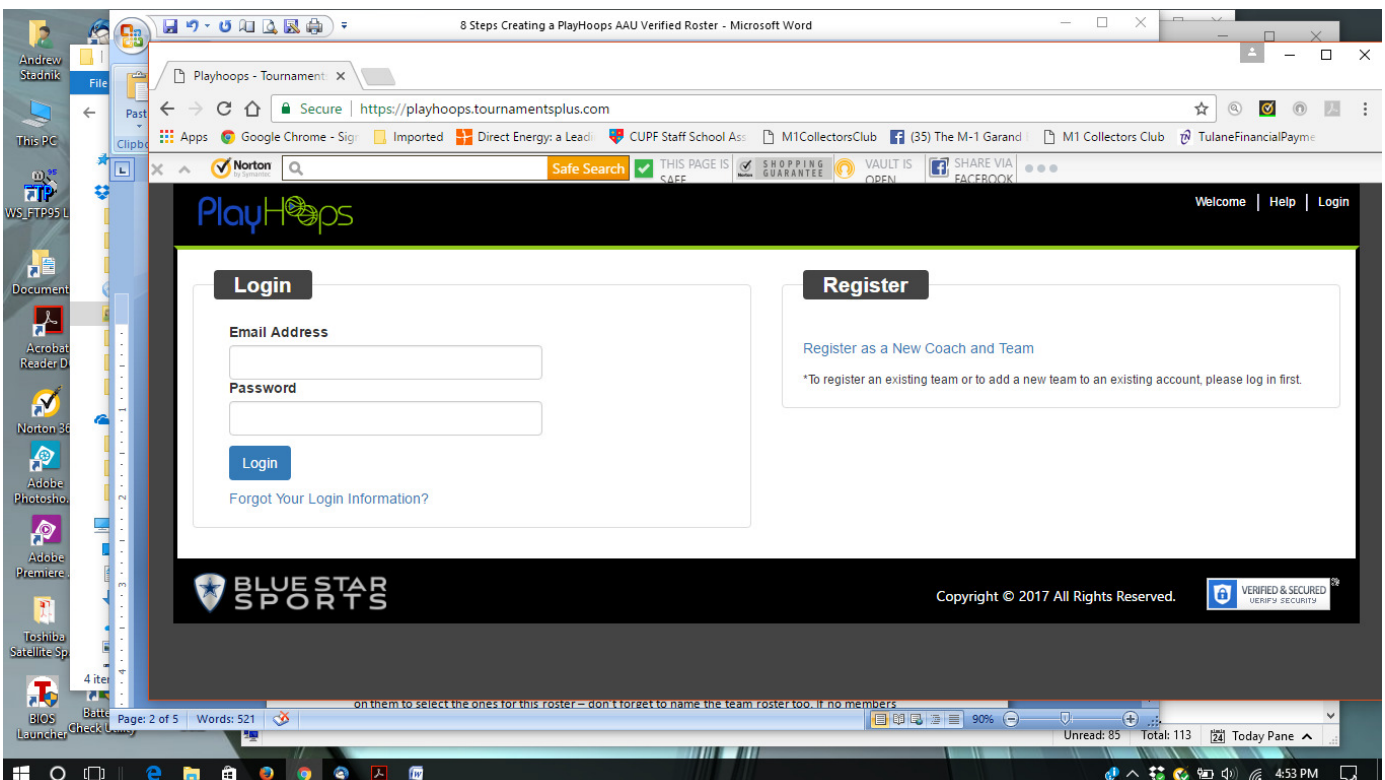

6. Once you login you will get to your profile screen, then select the Teams tab and then the Create Team button on the right shown in the next two screenshots

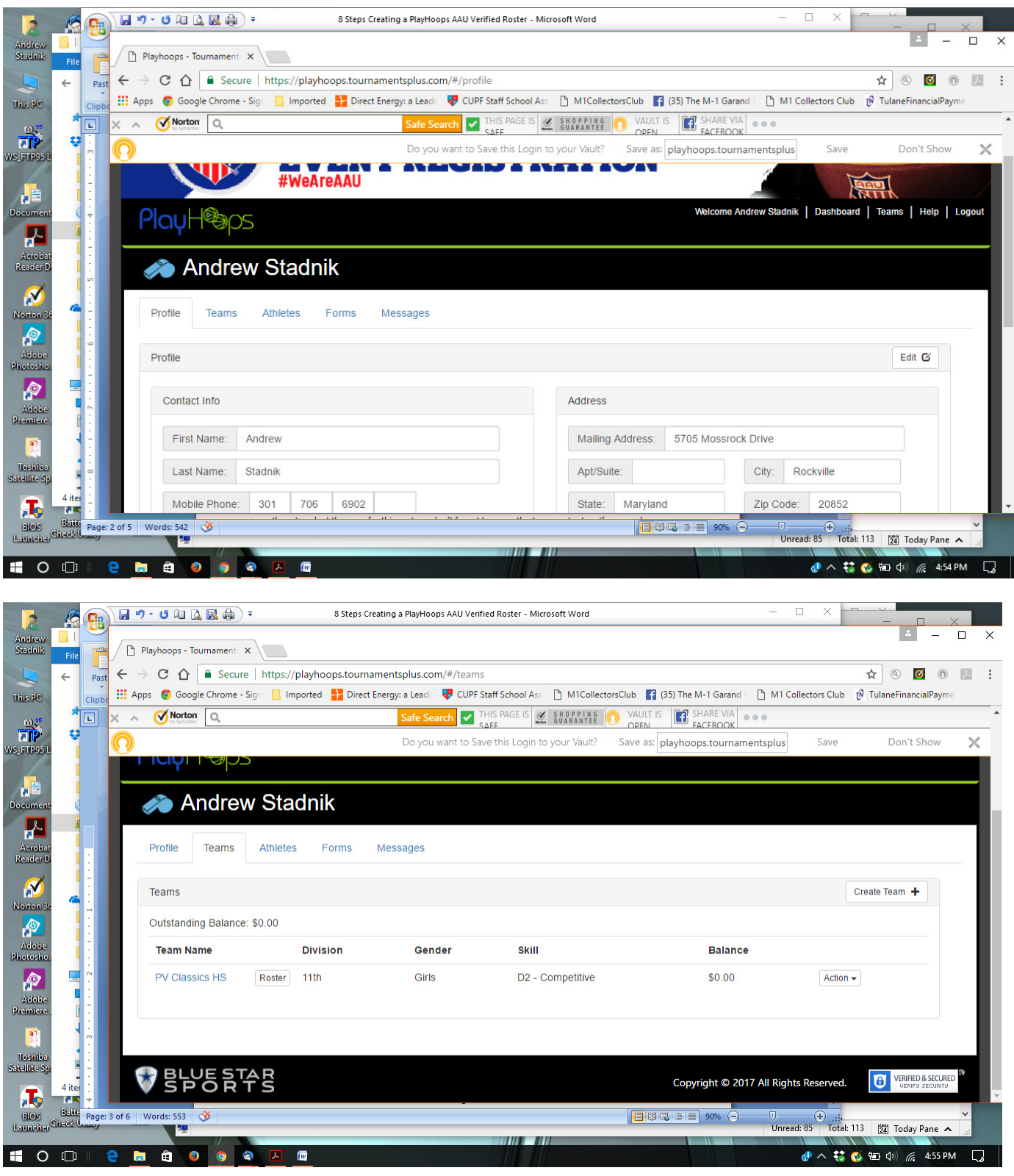

## 7. Fill in the Add Team pop-up with the info for your team

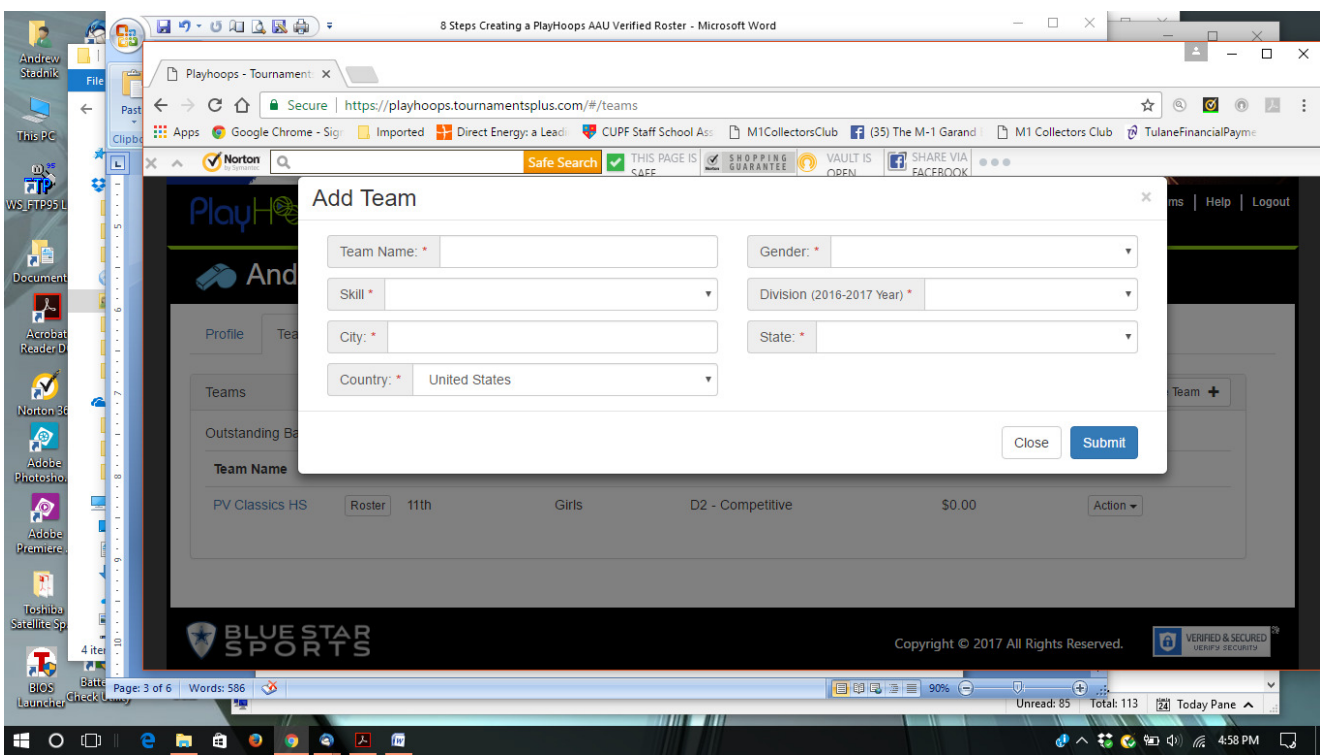

8. After you create the team then back at the main screen under the Roster Button, or using the Action drop down select Roster to get to this view

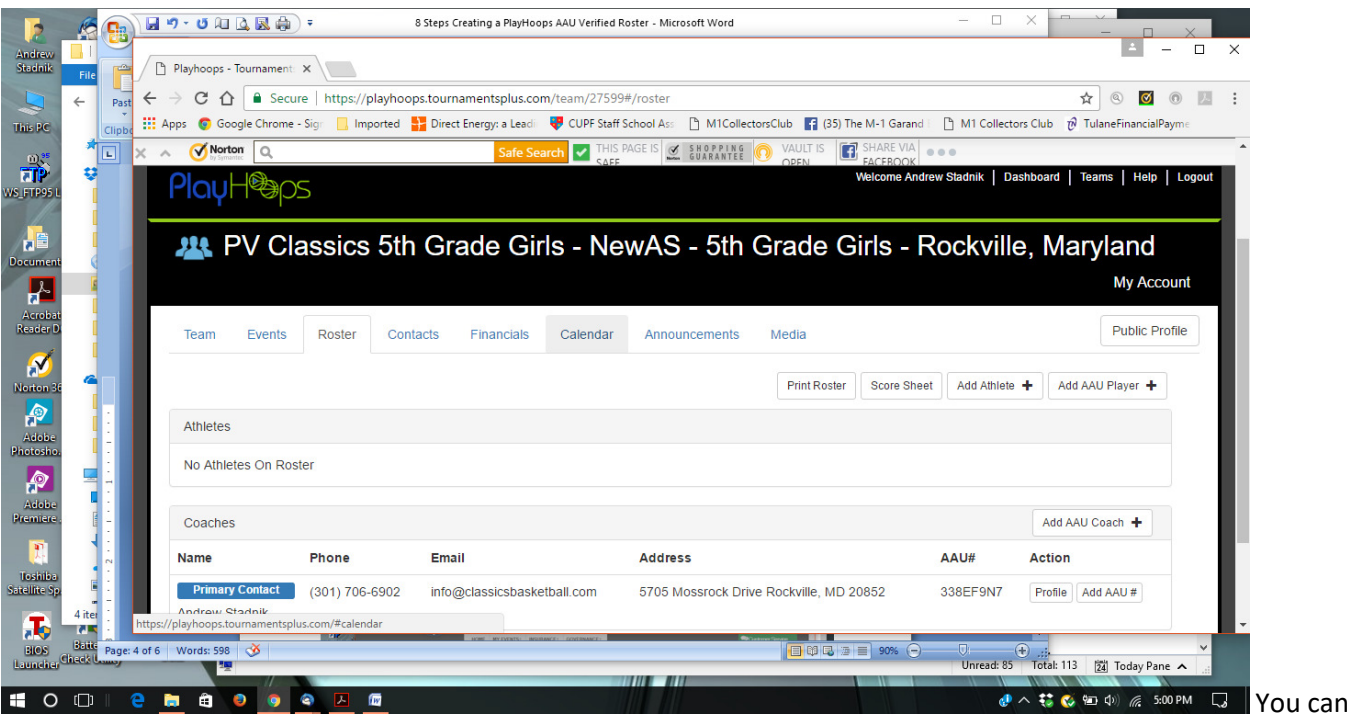

Then you add athletes manually through the Add Athlete Button or if they are AAU members use the Add AAU Player button.

You can add each athlete by their AAU number and info or if you have your club code and your club representative AAU ID you can select athletes from the complete club membership listing. You will need to include athletes grades and jersey numbers as a minimum. See the screen shots that follow

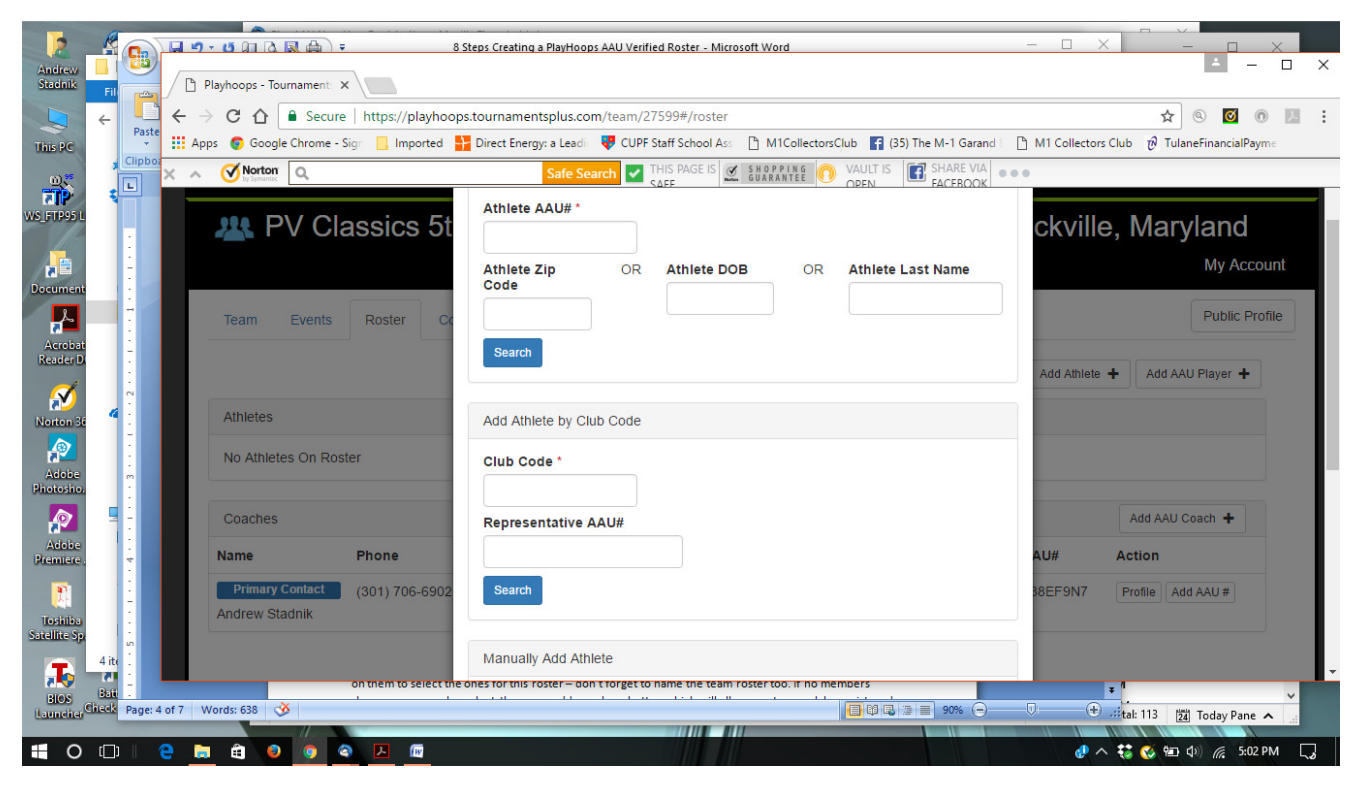

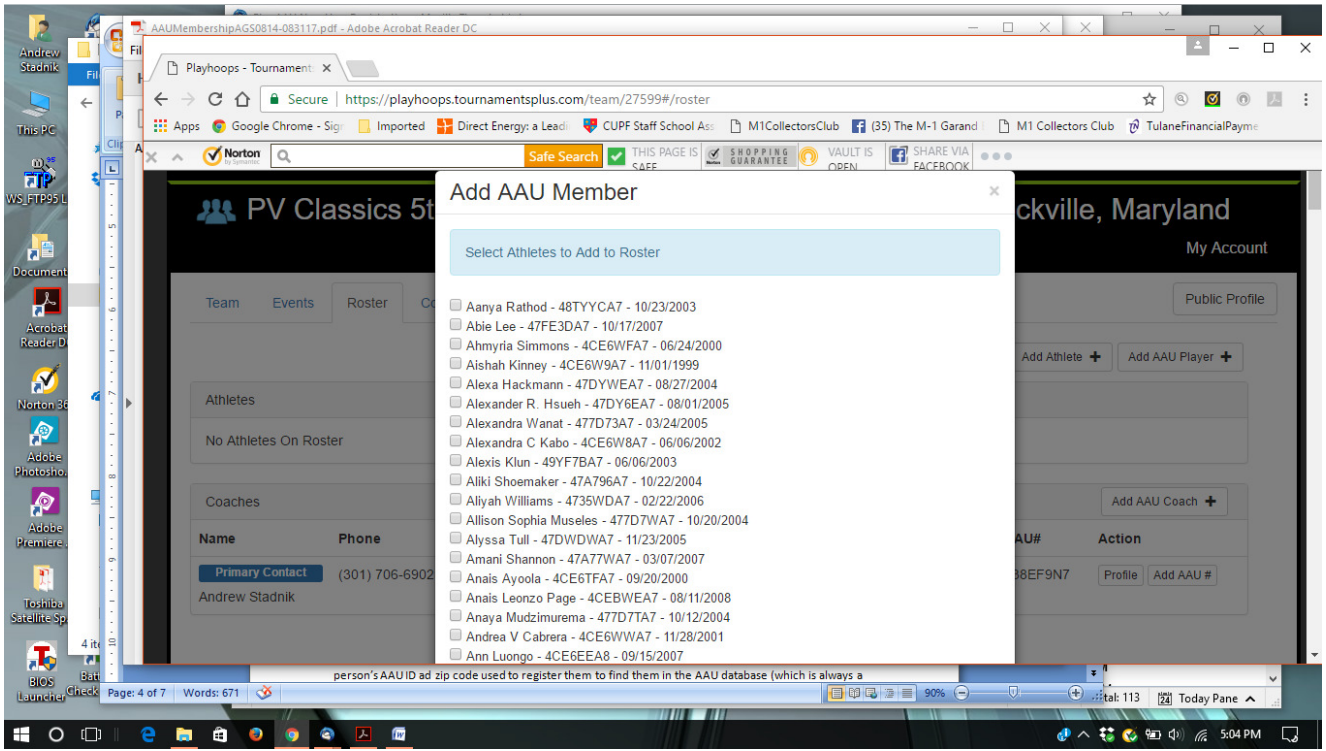

7. After all athletes and bench personnel have been added you would end up at this view.

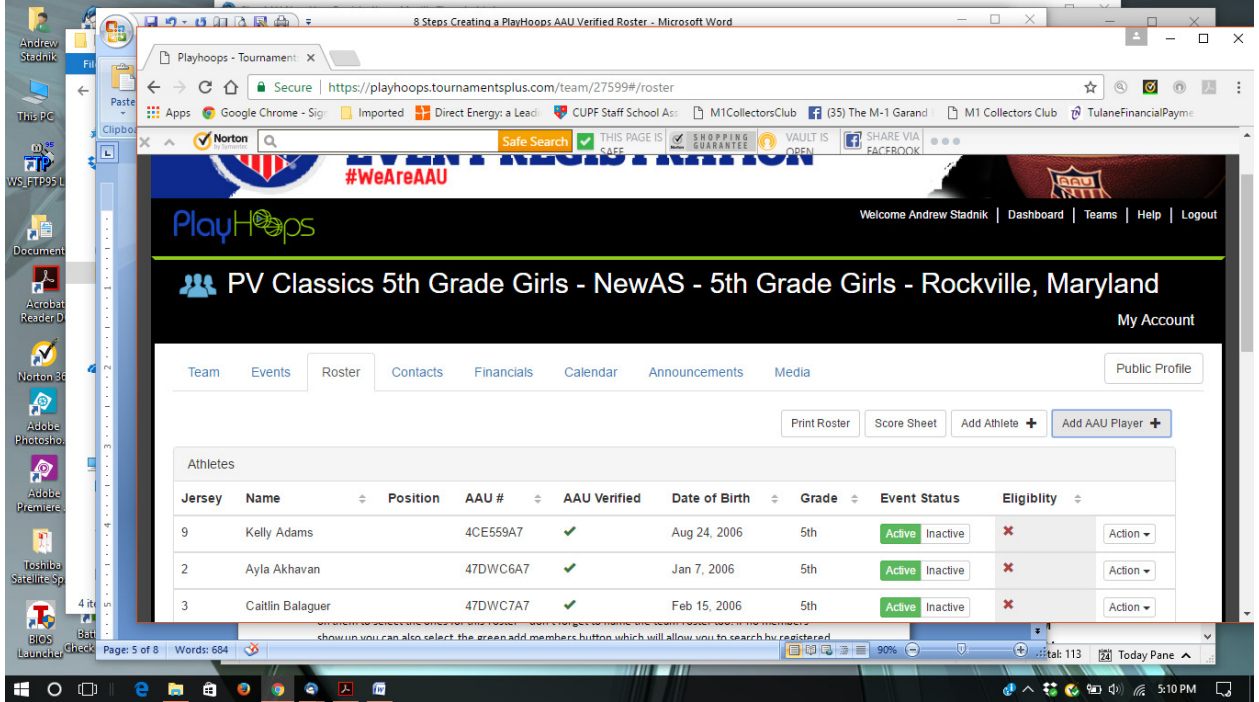

Select Print Roster to generate a pdf version that looks like the view below that you can print, save etc

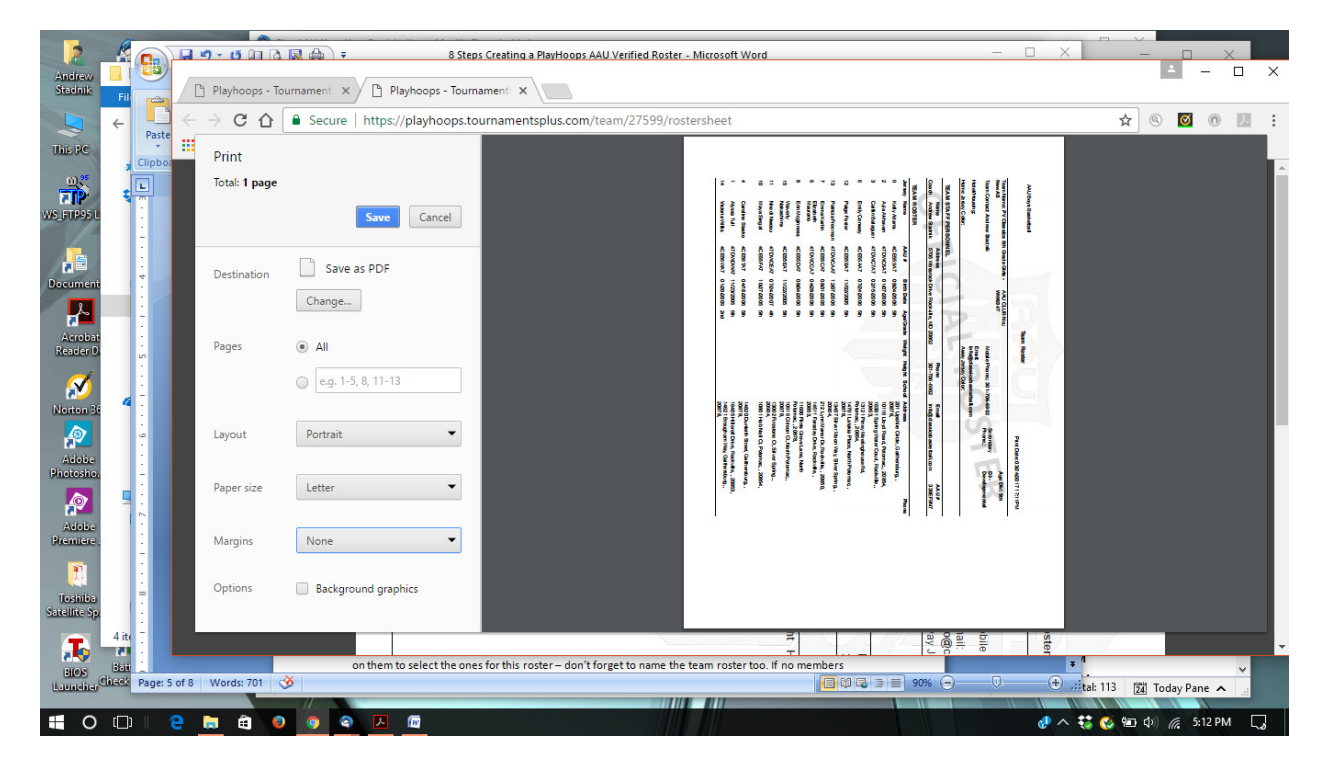